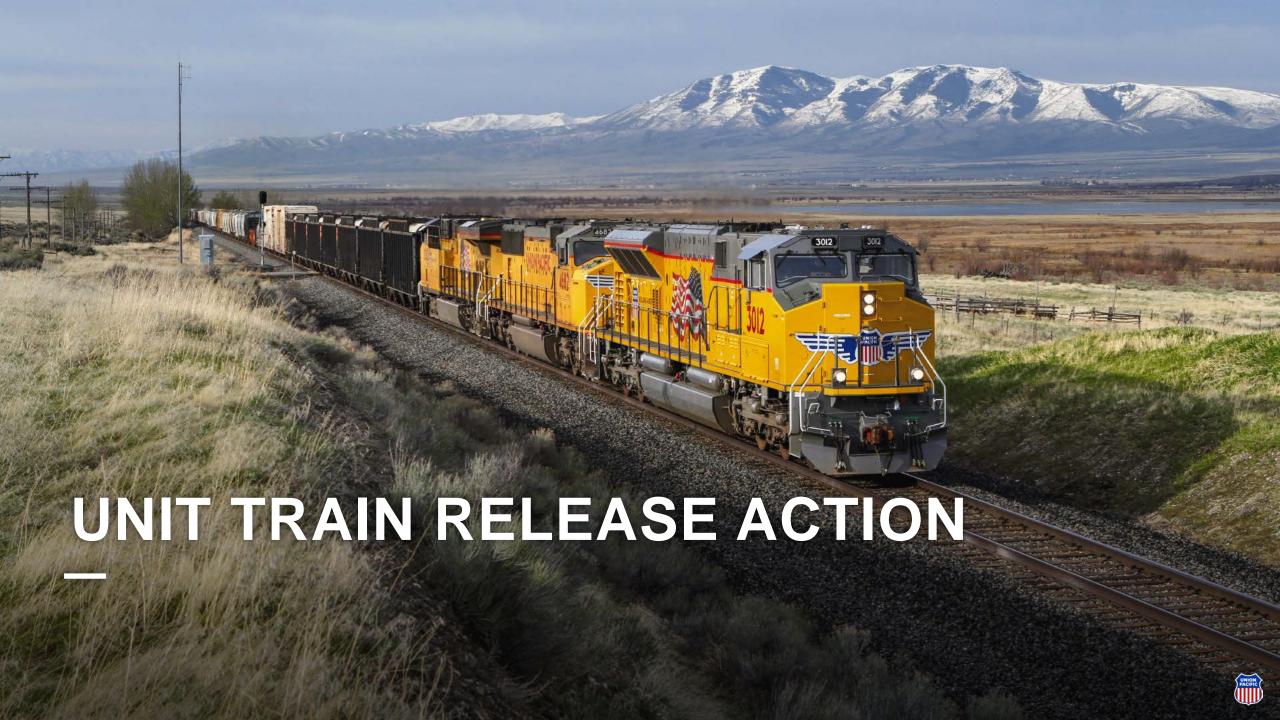

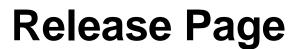

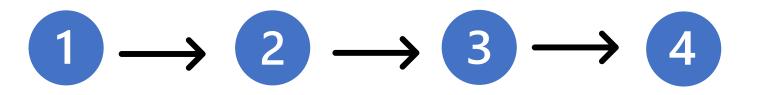

- We now offer a four-step wizard.
- All steps (excluding Edit Equipment Details) are required fields.

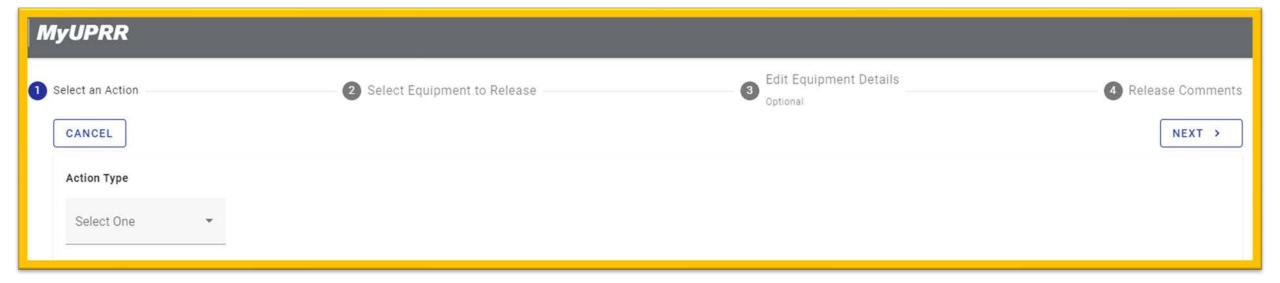

### Release Page Step

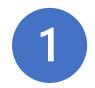

### **Select an Action**

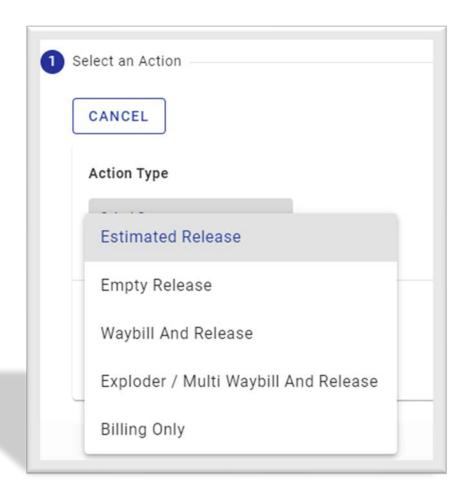

The first step requires you to select an Action Type. Only certain actions may be available depending on the train's status.

#### **Available Action Types**

Estimated Release\*
Empty Release
Waybill and Release
Exploder/Multi Waybill and Release
Billing Only

\*An estimated release will allow you to complete a draft release but will **not** complete the release.

You will need to go back into "release" action for that train in order to change it to the release you want to complete.

# Release Page Step 2 Select Equipment

The second step is where you select the equipment you are requesting to release.

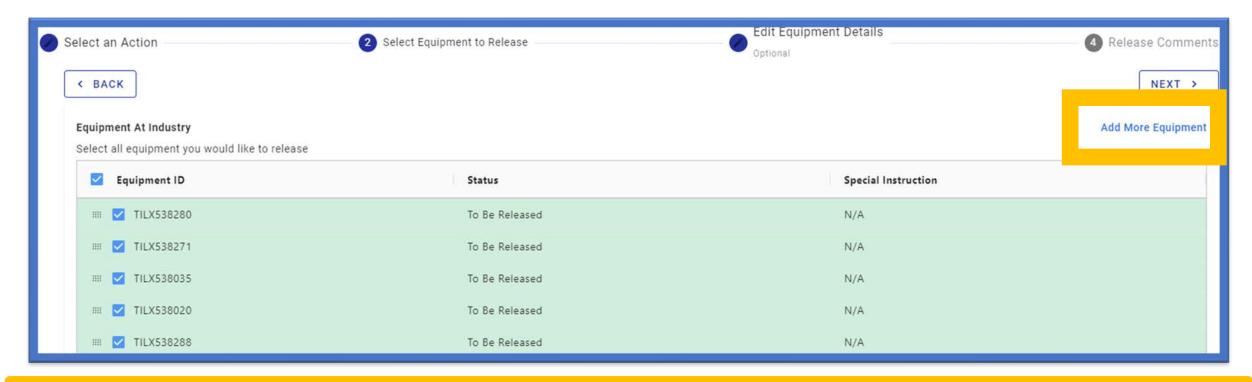

If you have additional cars at industry, they will be listed below any cars that are linked to a symbol. You can also add more equipment to the list by using the "Add More Equipment" link.

## Release Page Step 3

This step is where you can select a release/reject reason.

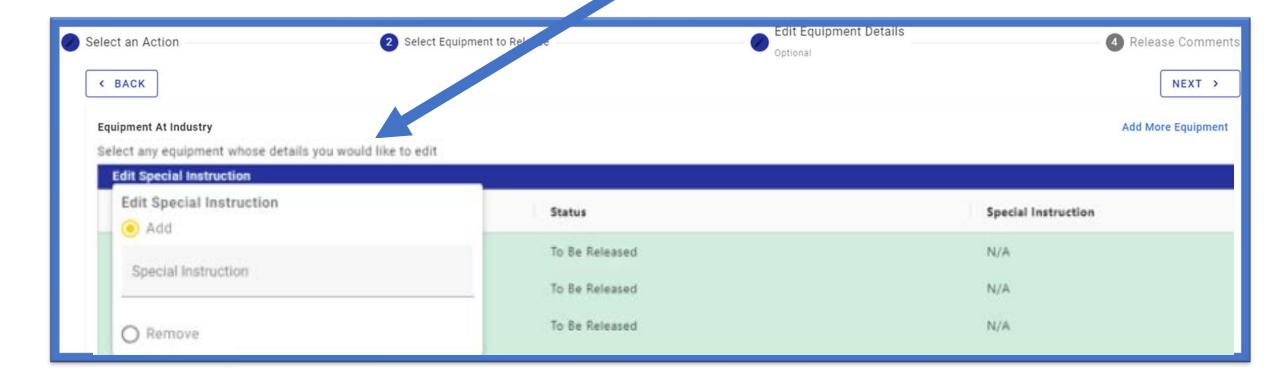

### Release Page Step

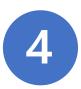

### 4 Release Comments

- On this page you can add release comments (optional dependent on release type) and access a list of additional instructions and numbers to contact if you are rejecting/releasing loads/empties.
- You will then click release to submit.

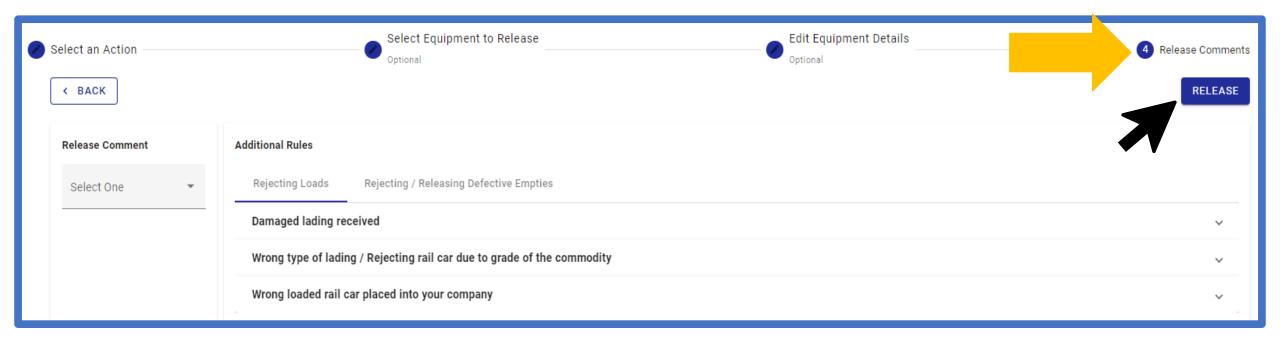

# Release Page Step 4 Billing

Depending on what type of release you are completing, you may be redirected to the Waybill Management application to complete billing for the train.

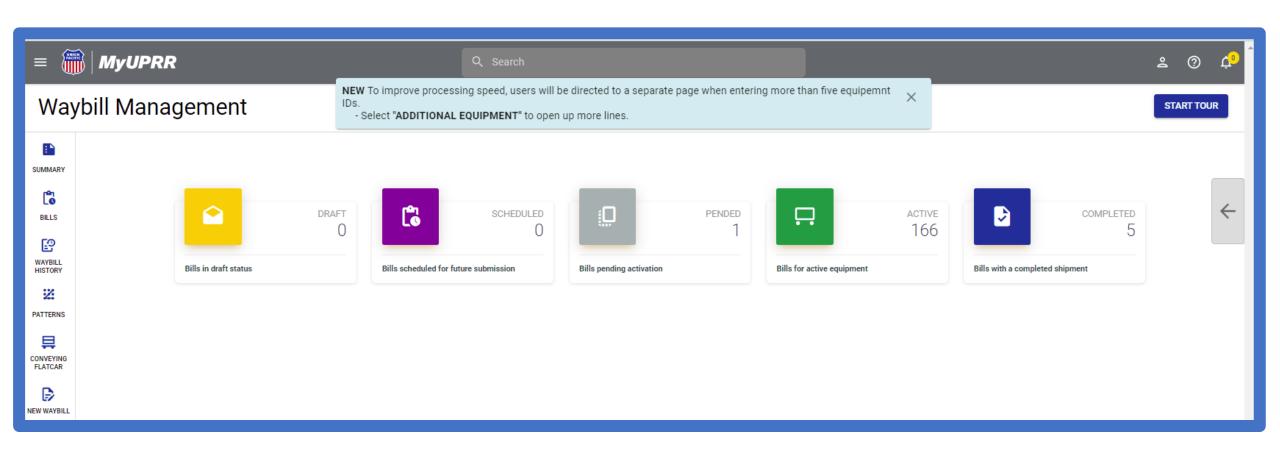

### Completion

You will be redirected to the Unit Train page after successfully completing your release.

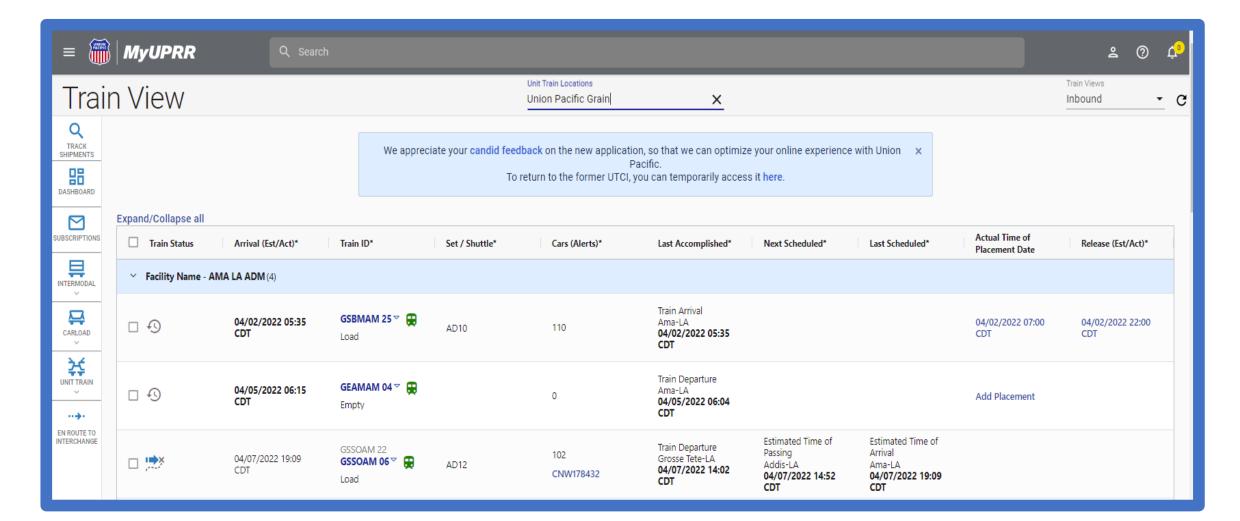